D01419980A

# TASCAM

# DR-10L Pro CONNECT **Fernbedienungs-App**

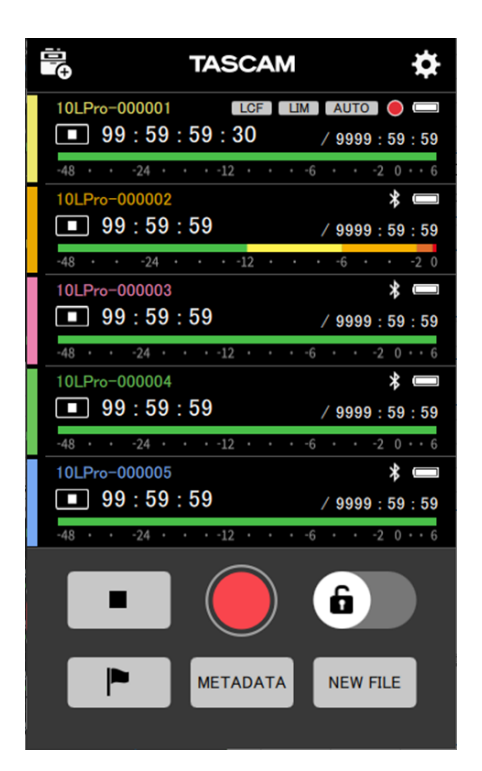

# **Bedienungsanleitung**

**v1.0.0**

## **Inhaltsverzeichnis**

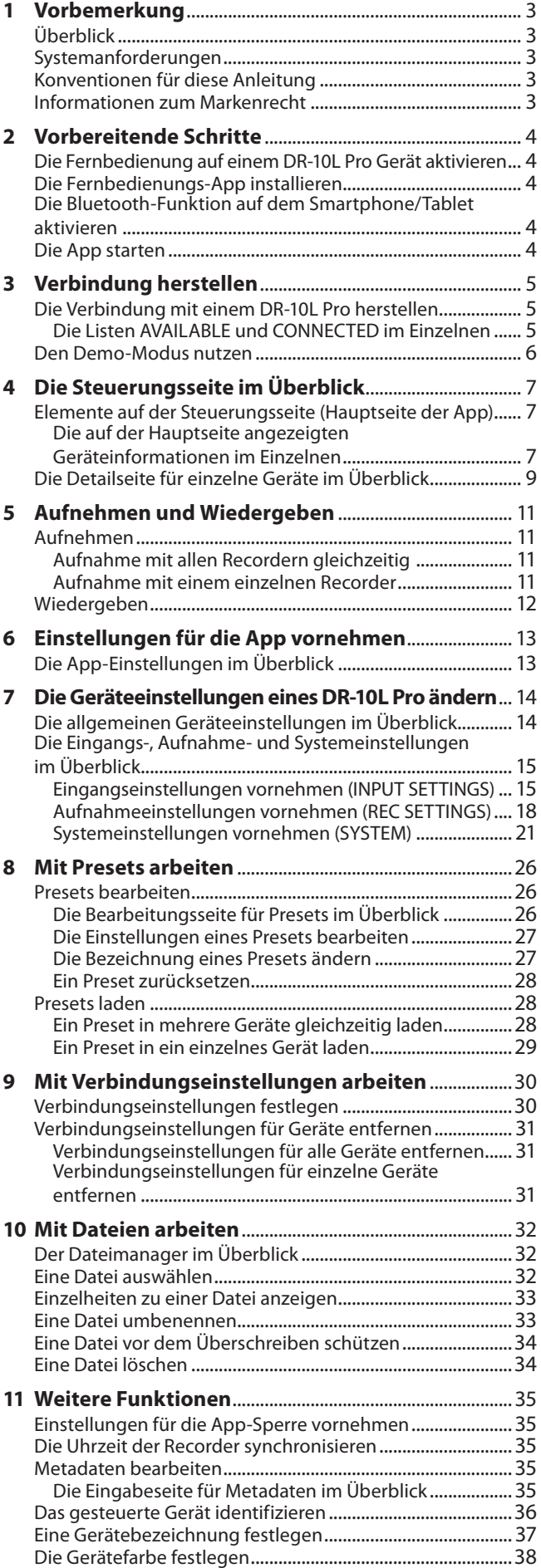

## <span id="page-2-0"></span>**Überblick**

DR-10L Pro CONNECT ist eine App für die drahtlose Fernsteuerung von Recordern des Typs DR-10L Pro. Sie ermöglicht es, Aufnahmen mit bis zu fünf<sup>1</sup> DR-10L Pro gleichzeitig über ein Smartphone oder Tablet zu überwachen und zu steuern.

 Dabei lassen sich die Recorder nicht nur unabhängig voneinander betreiben. Die Aufnahme kann auch für alle verbundenen Geräte gleichzeitig gestartet und gestoppt werden.

- i Über eine benutzerfreundliche grafische Oberfläche auf dem Smartphone oder Tablet lassen sich die Geräte einfach einrichten, steuern und überwachen.
- Visuelle Kontrolle der Eingangssignale mit Hilfe von Wellenformanzeigen
- i Vergabe individueller Bezeichnungen und Farben für mehrere Geräte zur einfacheren Verwaltung
- Metadaten (Projekt-, Szenenbezeichnungen und Take-Nummern) können als iXML-Daten aufgezeichnet werden, um die Nachbearbeitung zu vereinfachen
- Gerätevoreinstellungen können in der App gespeichert und im Handumdrehen abgerufen werden
- Datum und Uhrzeit der Geräte wird automatisch mit den Zeitinformationen des Smartphones oder Tablets synchronisiert; manuelles Einstellen entfällt.

1 Die Anzahl der anschließbaren Recorder kann je nach Umgebung und Empfangsbedingungen variieren.

**Die vorliegende App enthält einen Demo-Modus, mit dem sie sich auch ohne einen DR-10L Pro testen lässt.**

**Im Demobetrieb können Sie ausprobieren, wie man die App bedient und Einstellungen vornimmt.**

**Nähere Informationen dazu siehe ["Den Demo-Modus](#page-5-1)  [nutzen" auf Seite 6](#page-5-1).** 

**Bevor Sie diese App nutzen, lesen Sie sich die Lizenzvereinbarung durch und stimmen Sie ihr zu.**

## **Systemanforderungen**

Aktualisierte Hinweise zur Kompatibilität mit verschiedenen Betriebssystemen finden Sie gegebenenfalls auf unserer Website (https://tascam.de/).

Das Gerät wurde mit handelsüblichen Computersystemen getestet, die den unten genannten Anforderungen entsprechen. Das ist jedoch keine Garantie dafür, dass es mit jedem Computer funktioniert, der diese Anforderungen erfüllt.

#### 8 **iOS**

iOS/iPadOS 16 iOS/iPadOS 15 iOS/iPadOS 14

- 8 **Android**
	- Android 13 Android 12 Android 11

## **Konventionen für diese Anleitung**

Für diese Bedienungsanleitung gelten die folgenden Konventionen:

- DR-10L Pro CONNECT bezeichnen wir der Einfachheit halber als App.
- Alle Hinweise auf iOS schließen iPadOS mit ein.
- Auf den Geräten angezeigte Schaltflächen und Meldungen sind in magerer Schrift dargestellt. Beispiel: OK.
- i Ergänzende Informationen oder wichtige Hinweise sind wie folgt gekennzeichnet:

## **Tipp**

**Nützliche Praxistipps.**

#### **Anmerkung**

**Ergänzende Erklärungen und Hinweise zu besonderen Situationen.**

#### **Wichtig**

**Besonderheiten, die bei Nichtbeachtung zu Sachschäden, Datenverlust oder unerwartetem Verhalten des Geräts führen können.**

## **Informationen zum Markenrecht**

Die folgenden Informationen werden aus rechtlichen Gründen im Originaltext wiedergegeben:

- TASCAM is a registered trademark of TEAC Corporation.
- The Bluetooth® word mark and logo are the property of Bluetooth SIG, Inc. and are used by TEAC Corporation with permission.
- Android and Google Play are trademarks of Google Inc.
- Apple, Mac, macOS, iPad and the App Store are trademarks of Apple Inc. in the U.S. and other countries. The iPhone trademark is used under license from Aiphone Co., Ltd.
- App Store is a service mark of Apple Inc.
- i IOS is a trademark or registered trademark of Cisco Systems, Inc. in the U.S. and other countries and is used under license.
- Andere in diesem Dokument genannte Firmenbezeichnungen, Produktnamen und Logos sind als Marken bzw. eingetragenen Marken das Eigentum ihrer jeweiligen Inhaber.

# <span id="page-3-0"></span>**2 – Vorbereitende Schritte**

Für die Nutzung dieser App sind ein iOS-/Android-Gerät (Smartphone oder Tablet), das Bluetooth-Kopplung unterstützt, und ein DR-10L Pro mit einem installierten Bluetooth-Adapter AK-BT1 erforderlich.

#### **Tipp**

**Die vorliegende App enthält einen Demo-Modus, mit dem sie sich auch ohne einen DR-10L Pro testen lässt. Im Demobetrieb können Sie ausprobieren, wie man die App bedient und Einstellungen vornimmt. Nähere Informationen dazu siehe ["Den Demo-Modus nutzen" auf Seite 6](#page-5-1).**

#### **Anmerkung**

**Installieren Sie zuerst den optional erhältlichen Bluetooth-Adapter AK-BT1 wie im Benutzerhandbuch des DR-10L Pro**  im Abschnitt "Den optional erhältlichen Bluetooth-Adapter **AK-BT1 anschließen" beschrieben.**

## <span id="page-3-1"></span>**Die Fernbedienung auf einem DR-10L Pro Gerät aktivieren**

Bevor Sie einen DR-10L Pro mit der App verwenden, müssen Sie die Fernsteuerung per Bluetooth auf dem Gerät aktivieren. Nutzen Sie dazu den Menüpunkt 25: BLUETOOTH.

**1. Drücken Sie die MENU-Taste in der Standardansicht des Displays.** 

Der erste Menüeintrag erscheint.

## 01:RECLEVEL

**2. Wählen Sie** 25: BLUETOOTH**, und drücken Sie ENTER.**

25: BLUETOOTH

**3. Wählen Sie** REMOTE**, und drücken Sie ENTER.**

## $\ll$  REQUIRE  $\gg$

Einzelheiten dazu finden Sie im Benutzerhandbuch des DR-10L Pro.

## **Die Fernbedienungs-App installieren**

- **1. Stellen Sie mit Ihrem Smartphone oder Tablet-Computer eine Verbindung ins Internet her.**
- **2. Suchen Sie bei Google Play (Android-Geräte) oder im App Store (iOS-Geräte) nach der App** DR-10L Pro CONNECT**. Laden Sie die App herunter und installieren Sie sie.**

#### **Anmerkung**

- **• Denken Sie daran, dass durch die Internetnutzung eventuell kostenpflichtiges Datenvolumen anfällt, für das Sie selbst aufkommen müssen.**
- **• Nähere Hinweise finden Sie in der Bedienungsanleitung Ihres Mobilgeräts.**

## **Die Bluetooth-Funktion auf dem Smartphone/Tablet aktivieren**

Aktivieren Sie Bluetooth auf dem Smartphone oder Tablet.

#### **Wichtig**

- **• Starten Sie den Kopplungsvorgang nicht von der Bluetooth-Geräteliste Ihres Smartphones oder Tablets. Wenn die Kopplung bereits erfolgt ist, entfernen Sie sie. Starten Sie immer zuerst die App und stellen Sie die Verbindung über die App her.**
- **•** Unter Android stellen Sie Standort auf "Ein" und setzen Sie die "Standortberechtigung" für die App auf "Immer erlauben" oder "Nur während der Benutzung erlauben".

Nähere Hinweise finden Sie in der Bedienungsanleitung Ihres Mobilgeräts.

## **Die App starten**

Starten Sie die App auf Ihrem Smartphone oder Tablet.

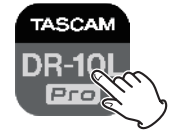

Die Startseite der App erscheint.

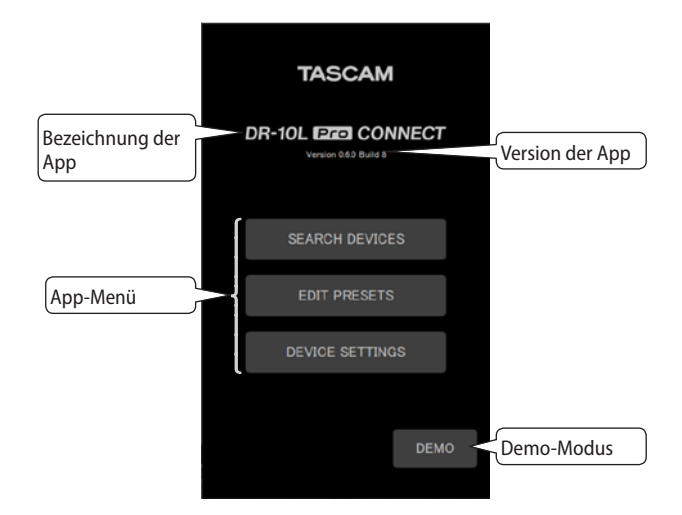

# **3 – Verbindung herstellen**

## <span id="page-4-1"></span><span id="page-4-0"></span>**Die Verbindung mit einem DR-10L Pro herstellen**

Führen Sie die folgenden Schritte aus, um einen oder mehrere DR-10L Pro mit der App zu verbinden.

**1. Tippen Sie auf der Startseite auf** SEARCH DEVICES**.**

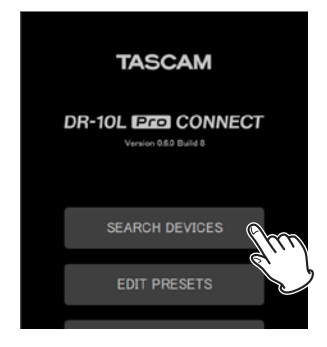

#### Es erscheinen zwei Listen:

CONNECTED (verbunden) und AVAILABLE (verfügbar).

**2. Tippen Sie in der Liste** AVAILABLE **auf das Gerät, das Sie mit der App verbinden möchten.**

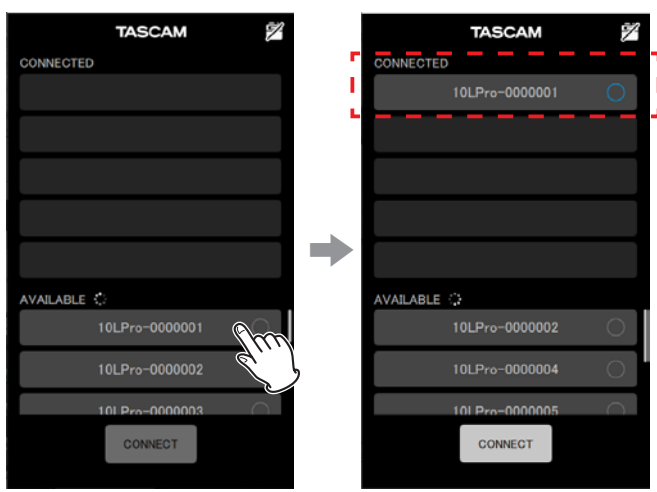

Es wird der Liste CONNECTED hinzugefügt.

**3. Fügen Sie der Liste bei Bedarf weitere Geräte (bis zu fünf insgesamt) hinzu.**

Sobald ein Gerät zur Liste CONNECTED hinzugefügt wird, versucht die App automatisch eine Verbindung mit ihm herzustellen.

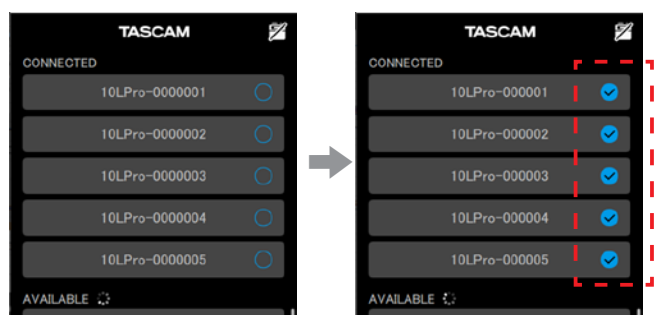

Sobald die Verbindung besteht, erscheint ein Haken.

**4. Tippen Sie auf** CONNECT**.** Die Hauptseite erscheint.

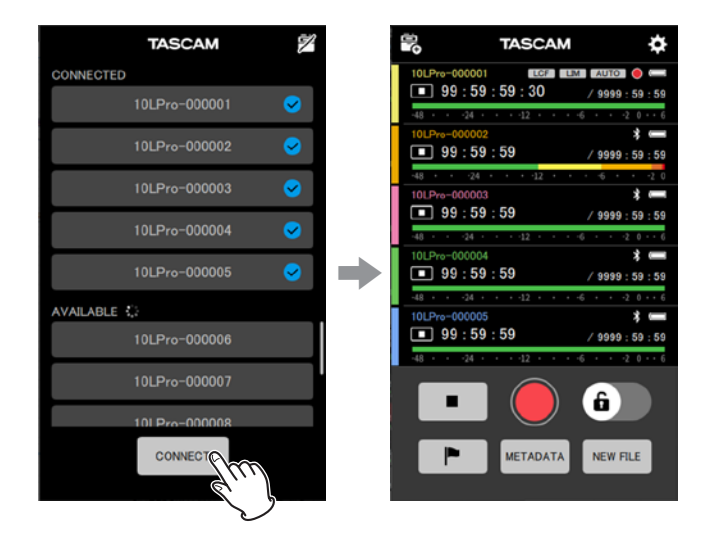

## **Die Listen AVAILABLE und CONNECTED im Einzelnen**

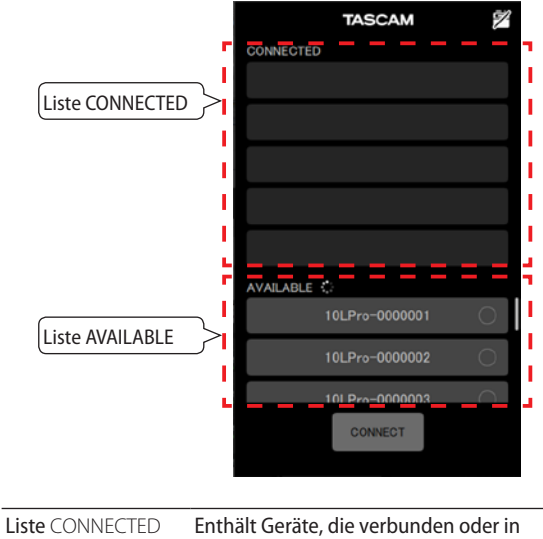

![](_page_4_Picture_309.jpeg)

#### **Anmerkung**

- **• Als Bezeichnung des jeweiligen Geräts erscheint der**   $\mathbf{in}$  der App festgelegte UNIT NAME. [\(Siehe "Eine Geräte](#page-36-1)**[bezeichnung festlegen" auf Seite 37.\)](#page-36-1) Beim ersten Start der App oder wenn keine Bezeichnung festgelegt wurde, erscheint die Bluetooth-ID.Diese finden sie im Menü des Recorders unter** 27: BT ID**.**
- **• Da sich die App die verbundenen Recorder merkt (Liste**  CONNECTED**), erscheint beim nächsten Start wieder der vorherige Zustand.**
- **• Recorder, für die Einstellungen unter** DEVICE SETTINGS **festgelegt wurden, erscheinen immer in der Liste**  AVAILABLE**.**
- **• Wenn bereits 99 Geräte vorhanden sind, können keine neuen mehr gefunden werden. Über die Seite**  DEVICE SETTINGS **lassen sich jedoch Geräte aus der Liste entfernen. Anschließend kann die App wieder neue Geräte finden. [\(Siehe "Verbindungseinstellungen für](#page-30-1)  [Geräte entfernen" auf Seite 31.\)](#page-30-1)**

Die Liste CONNECTED kann bis zu fünf Geräte enthalten.

<span id="page-5-0"></span>![](_page_5_Picture_1.jpeg)

Beispiel mit fünf DR-10L Pro in der Liste CONNECTED

Tippen Sie auf ein Gerät in der Liste CONNECTED, um es zurück in die Liste AVAILABLE zu verschieben.

![](_page_5_Picture_250.jpeg)

Nachdem die Verbindung hergestellt wurde, wird die in der App festgelegte Gerätebezeichnung im DR-10L Pro gespeichert. Ist auf dem DR-10L Pro bereits ein anderer UNIT NAME vorhanden, erscheint der folgende Bestätigungsdialog:

![](_page_5_Picture_6.jpeg)

Beispiel: Die App möchte die auf dem DR-10L Pro gespeicherte Bezeichnung (TEST2) mit TEST1 überschreiben

![](_page_5_Picture_251.jpeg)

Wenn die Bezeichnung nur auf dem Gerät gespeichert ist, wird sie in die App übernommen.

## <span id="page-5-1"></span>**Den Demo-Modus nutzen**

Im Demo-Modus können Sie die App auch ohne einen DR-10L Pro testen. Dabei erscheinen in den Listen CONNECTED und AVAILABLE virtuelle Geräte, mit denen Sie sich verbinden können.

Im Demo-Modus können Sie außerdem App-Einstellungen und Presets festlegen, wie im Abschnitt "Die Verbindung mit einem [DR-10L Pro herstellen" auf Seite 5](#page-4-1) beschrieben.

**1. Tippen Sie auf der Startseite auf** DEMO**.**

![](_page_5_Figure_14.jpeg)

In den Listen CONNECTED und AVAILABLE erscheinen virtuelle DR-10L Pro, die Sie zum Ausprobieren nutzen können.

#### **Anmerkung**

**Auch im Demo-Modus kann die Liste** CONNECTED **bis zu fünf DR-10L Pro enthalten. Tippen Sie auf einen DR-10L Pro in der Liste** CONNECTED**, um ihn zurück in die Liste**  AVAILABLE **zu verschieben.**

#### **2. Tippen Sie auf** CONNECT**.**

![](_page_5_Picture_19.jpeg)

 $9999:59:59$  $\overline{\mathbf{r}}$ 9999 : 59 : 59 s – 6 NEW FILE

ö

 $59:59$ 

Die Hauptseite erscheint.

## <span id="page-6-0"></span>**Elemente auf der Steuerungsseite (Hauptseite der App)**

Über die Hauptseite der App können Sie alle verbundenen DR-10L Pro steuern.

![](_page_6_Picture_3.jpeg)

#### **Die auf der Hauptseite angezeigten Geräteinformationen im Einzelnen**

Für jeden der maximal fünf Recorder werden die folgenden Informationen angezeigt:

![](_page_6_Picture_421.jpeg)

<sup>1</sup> UNIT NAME und DEVICE COLOUR können Sie auf der Seite DEVICE SETTINGS für jedes Gerät separat festlegen. [\(Siehe "Die allge](#page-13-1)[meinen Geräteeinstellungen im Überblick" auf Seite 14.\)](#page-13-1)

# **4 – Die Steuerungsseite im Überblick**

Tippen Sie auf die Zeile eines Geräts, um die zugehörige Detailseite aufzurufen.

![](_page_7_Picture_2.jpeg)

Siehe "Die Detailseite für einzelne Geräte im Überblick" auf [Seite 9.](#page-8-1)

#### 8 **Darstellung während dem Verbindungsaufbau**

Während dem Verbindungsaufbau oder bei einer Unterbrechung der Verbindung erscheint das entsprechende Gerät grau. Tippen Sie auf den kreisförmigen Pfeil  $\left( \bigodot \right)$ , um zu versuchen, die Verbindung wiederherzustellen.

![](_page_7_Figure_6.jpeg)

Der zweite DR-10L Pro ist grau dargestellt

![](_page_7_Picture_8.jpeg)

8

Verbindungsversuch

#### **Warnsymbole**

Wenn bei der Verbindung mit einem Gerät ein Problem auftritt, wird ein gelbes Warndreieck (**!!**) angezeigt. Tippen Sie auf das entsprechende Gerät, um Details zum Problem anzuzeigen.

![](_page_7_Picture_12.jpeg)

Das Einblendfenster verschwindet nach etwa zwei Sekunden wieder.

#### **Fehlersymbole**

Wenn bei der Verbindung mit einem Gerät ein Fehler auftritt, wird ein Ausrufezeichen in einem roten Kreis (!) angezeigt. Tippen Sie auf das entsprechende Gerät, um Details zum Fehler anzuzeigen.

![](_page_7_Picture_16.jpeg)

Beim zweiten Gerät erscheint ein Fehlersymbol

Einzelheiten zu Fehlermeldungen und Abhilfe finden Sie im Benutzerhandbuch des DR-10L Pro.

#### <span id="page-8-0"></span>**Darstellung während dem Setzen von Marken**

Wenn Sie auf die Schaltfläche zum Setzen einer Marke  $\begin{pmatrix} \blacktriangleright \end{pmatrix}$ tippen, erscheint am unteren Rand ein kurzer Hinweis ("Marke gesetzt"). Der Hinweis verschwindet nach etwa zwei Sekunden wieder.

![](_page_8_Picture_3.jpeg)

![](_page_8_Picture_224.jpeg)

## <span id="page-8-1"></span>**Die Detailseite für einzelne Geräte im Überblick**

Auf der Detailseite können Sie das angezeigte Gerät allein steuern.

![](_page_8_Picture_225.jpeg)

■ Die auf der Detailseite angezeigten Geräte**informationen im Einzelnen**

![](_page_9_Picture_254.jpeg)

<sup>1</sup> UNIT NAME und DEVICE COLOR können Sie auf der Seite DEVICE SETTINGS für jedes Gerät separat festlegen. (Siehe "Die allgemeinen Geräteeinstellungen [im Überblick" auf Seite 14.\)](#page-13-1)

<sup>2</sup> Für importierte Dateien kann keine Wellenform angezeigt werden.

## <span id="page-10-0"></span>**Aufnehmen**

Mit dieser App können Sie die Aufnahme entweder für alle angeschlossenen DR-10L Pro gleichzeitig oder für einzelne Geräte steuern.

#### **Aufnahme mit allen Recordern gleichzeitig**

Tippen Sie auf der Hauptseite auf Aufnahme ( ).

![](_page_10_Picture_5.jpeg)

Die Aufnahme beginnt auf allen verbundenen Geräten zugleich.

#### **Die Aufnahme auf allen Geräten beenden**

Tippen Sie auf Stopp  $($   $\blacksquare$ ).

#### **Während der Aufnahme eine Marke setzen**

Tippen Sie auf das Markensymbol (P

![](_page_10_Picture_11.jpeg)

#### **Die Aufnahme mit einer neuen Datei fortsetzen**  Tippen Sie auf Neue Datei (NEW FILE

#### **Aufnahme mit einem einzelnen Recorder**

**1. Tippen Sie auf der Hauptseite auf den zu steuernden Recorder.**

Die Detailseite für das Gerät erscheint.

![](_page_10_Picture_16.jpeg)

**2. Tippen Sie auf der Detailseite auf Aufnahme ( ).** Das ausgewählte Gerät beginnt mit der Aufnahme.

![](_page_10_Picture_18.jpeg)

![](_page_10_Picture_19.jpeg)

**Die Aufnahme beenden** Tippen Sie auf Stopp  $\begin{array}{|c|c|} \hline \multicolumn{1}{|c|}{\bullet} \end{array}$ ).

**Während der Aufnahme eine Marke setzen** Tippen Sie auf das Markensymbol (P

![](_page_10_Figure_22.jpeg)

**Die Aufnahme mit einer neuen Datei fortsetzen** Tippen Sie auf Neue Datei (NEW FILE ).

## <span id="page-11-0"></span>**Wiedergeben**

Die Wiedergabe können Sie mit der App nur für einzelne Geräte steuern.

**1. Tippen Sie auf der Hauptseite auf das zu steuernde Gerät.** Die Detailseite für das Gerät erscheint.

![](_page_11_Picture_4.jpeg)

**2. Tippen Sie auf Wiedergabe ( ).** Das ausgewählte Gerät beginnt mit der Wiedergabe.

![](_page_11_Picture_230.jpeg)

#### **Anmerkung**

**Wenn Sie die Wiedergabe auf einem anderen angeschlossenen Gerät starten möchten, kehren Sie nach Schritt 2 zur Hauptseite zurück. Wählen Sie dann das andere Gerät aus und wiederholen Sie den Vorgang ab Schritt 1. Das erste Gerät läuft unterdessen weiter.**

#### **Die Wiedergabe vorübergehend anhalten**

Tippen Sie auf Pause  $\begin{array}{|c|c|} \hline \hline \hline \hline \end{array}$ 

#### **Die Wiedergabe beenden**

Tippen Sie auf Stopp  $($   $\blacksquare$ ).

#### **Suchen**

Berühren Sie eine der Schaltflächen Rücklauf/Vorlauf  $\begin{pmatrix} -4 & 1 \end{pmatrix}$  etwas länger, um rückwärts/vorwärts zu suchen.

#### **Springen**

- Tippen Sie auf Sie die Taste Vorlauf (  $\rightarrow$ ), um zur nächsten Datei zu wechseln.
- Tippen Sie auf Sie die Taste Rücklauf (44), um
	- **−** an den Anfang der Datei zu gelangen (Wiedergabeposition innerhalb der Datei), oder
	- **−** an den Anfang der vorhergehenden Datei zu gelangen (Wiedergabeposition am Anfang der Datei).

#### **Anmerkung**

- **• Die auf der Wellenform erscheinende Wiedergabeposition können Sie durch Wischen an die gewünschte Stelle verschieben.**
- **• Für importierte Dateien wird keine Wellenform angezeigt.**
- **• Um eine andere als die aktuelle Datei wiederzugeben,**  wählen Sie diese im Dateimanager aus .[\(Siehe "Der Datei](#page-31-1)**[manager im Überblick" auf Seite 32.\).](#page-31-1)**
- **• Die Einstellungsseiten können während der Wiedergabe nicht bedient werden.**

# **6 – Einstellungen für die App vornehmen**

<span id="page-12-0"></span>Auf die App-Einstellungen können Sie direkt von der Hauptseite aus zugreifen. Tippen Sie dazu auf der Hauptseite oben rechts auf das Zahnradsymbol (**3)**.

APP SETTINGS

œ

![](_page_12_Picture_178.jpeg)

Die Seite mit den App-Einstellungen (APP SETTINGS) erscheint.

![](_page_12_Picture_179.jpeg)

## <span id="page-12-1"></span>**Die App-Einstellungen im Überblick**

◠

<span id="page-13-2"></span><span id="page-13-0"></span>Mit der App können Sie die Einstellungen verbundener DR-10L Pro ändern. An den Recorder selbst ist dabei keine Aktion erforderlich.

Allgemeine Einstellungen sowie Eingangs-, Aufnahme- und Systemeinstellungen für ein Gerät sind über die beiden Symbole auf seiner Detailseite zugänglich.

#### **Allgemeine Einstellungen**

Tippen Sie auf der Hauptseite oben rechts auf das Zahnradsymbol  $(\mathbf Z)$ 

Die Seite mit den allgemeinen Geräteeinstellungen (DEVICE SETTINGS) erscheint. [\(Siehe "Die allgemeinen Geräteeinstel](#page-13-1)[lungen im Überblick" auf Seite 14.\)](#page-13-1)

![](_page_13_Picture_6.jpeg)

#### **Eingangs-, Aufnahme- und Systemeinstellungen**

Tippen Sie auf der Hauptseite oben rechts auf das Zahnradsymbol  $\left( \begin{array}{c} \bullet \\ \bullet \end{array} \right)$ .

Die Seite mit den Eingangs-, Aufnahme- und Systemeinstel-lungen erscheint. [\(Siehe "Die Eingangs-, Aufnahme- und System](#page-14-1)[einstellungen im Überblick" auf Seite 15.\)](#page-14-1)

![](_page_13_Figure_10.jpeg)

## <span id="page-13-1"></span>**Die allgemeinen Geräteeinstellungen im Überblick**

Auf der Seite DEVICE SETTINGS können Sie eine Gerätebezeichnung und eine Farbe für jeden Recorder festlegen. Außerdem ist es möglich, das Gerät durch Blinkenlassen seines Displays zu identifizieren.

![](_page_13_Picture_13.jpeg)

## <span id="page-14-1"></span><span id="page-14-0"></span>**Die Eingangs-, Aufnahme- und Systemeinstellungen im Überblick**

Auf der Einstellungsseite für ein Gerät können Sie verschiedene Eingangs-, Aufnahme- und Systemeinstellungen vornehmen.

![](_page_14_Picture_3.jpeg)

![](_page_14_Picture_258.jpeg)

#### **Eingangseinstellungen vornehmen (INPUT SETTINGS)**

#### 8 **Aufnahmepegel (REC LEVEL)**

Bestimmt den Pegel, mit dem das Signal aufgezeichnet wird. Verfügbare Einstellungen (die Voreinstellung ist unterstrichen):

HIGH (hoch) / HIGH-MID (mittelhoch) / MID (mittel) / MID-LOW (mittelniedrig) / LOW (niedrig)

#### **1. Tippen Sie auf die Einstellung.**

Die Optionen erscheinen.

![](_page_14_Picture_11.jpeg)

#### **2. Wählen Sie eine Option.**

Die Änderung wird übernommen und die vorherige Menüseite erscheint wieder.

![](_page_14_Picture_14.jpeg)

Legen Sie die Option so fest, dass die Pegelanzeige die Mitte leicht überschreitet.

#### **Anmerkung**

**Wenn die automatische Pegelanpassung aktiviert ist (**AUTO LEVEL **>** ON**), wird sie ausgeschaltet (**OFF**), sobald Sie die Einstellung für** REC LEVEL **ändern. In diesem Fall erscheint der Hinweis** AUTO LVL Cancel **in einem Einblendfenster.**

**Um die automatische Pegelanpassung später wieder zu aktivieren, stellen Sie** AUTO LEVEL **wieder auf** ON**.**

# **7 – Die Geräteeinstellungen eines DR-10L Pro ändern**

#### 8 **Tiefenfilter (LOW CUT)**

Legt die Grenzfrequenz des Tiefenfilters für das Eingangssignal fest. Das Tonsignal wird unterhalb der gewählten Frequenz abgesenkt.

Das Tiefenfilter kann dabei helfen, Trittschall sowie störende Windgeräusche von Klimageräten oder Projektoren zu unterdrücken. Das Filter wirkt nur auf das Eingangssignal. Wählen Sie die Grenzfrequenz des Tiefenfilters entsprechend

den problematischen Geräuschen. Verfügbare Einstellungen (die Voreinstellung ist unterstrichen):

OFF (aus) / 40Hz / 80Hz / 120Hz / 220Hz

#### **1. Tippen Sie auf die Einstellung.**

#### Die Optionen erscheinen.

![](_page_15_Figure_8.jpeg)

#### **2. Wählen Sie eine Option.**

Die Änderung wird übernommen und die vorherige Menüseite erscheint wieder.

![](_page_15_Picture_11.jpeg)

### 10LPro-000001 ሓ **INPUT**<br>SETTINGS REC<br>SETTINGS **REC LEVEL** LOW CUT  $220Hz$ ) 7 **AUTO LEVEL** ┑

#### **Anmerkung**

**Diese Einstellung können Sie auch direkt auf der Detailseite eines Geräts vornehmen (siehe ["Die Detailseite für einzelne](#page-8-1)  [Geräte im Überblick" auf Seite 9\)](#page-8-1).**

#### 8 **Limiter**

Der Limiter hilft dabei, Verzerrungen durch plötzlich eintreffende hohe Signalanteile zu verhindern.

Verfügbare Einstellungen (die Voreinstellung ist unterstrichen): OFF (aus) / ON (ein)

#### **Tippen Sie, um ein- (**ON**) oder auszuschalten (**OFF**).**

![](_page_15_Picture_19.jpeg)

#### **Anmerkung**

- **• Verzerrungen durch sehr laute Signale können auch bei aktiviertem Limiter auftreten. Verringern Sie in einem solchen Fall den Aufnahmepegel (**REC LEVEL**) oder vergrößern Sie den Abstand des Mikrofons von der Schallquelle.**
- **• Diese Einstellung können Sie auch direkt auf der Detail**seite eines Geräts vornehmen. **(Siehe "Die Detailseite für [einzelne Geräte im Überblick" auf Seite 9.\).](#page-8-1)**

#### 8 **Automatische Pegelanpassung (AUTO LEVEL)**

Bei stark schwankender Lautstärke kann der Recorder den Aufnahmepegel automatisch absenken beziehungsweise anheben.

Verfügbare Einstellungen (die Voreinstellung ist unterstrichen): OFF (aus) / ON (ein)

**Tippen Sie, um ein- (**ON**) oder auszuschalten (**OFF**).**

![](_page_16_Figure_5.jpeg)

#### **Anmerkung**

**Wenn die automatische Pegelanpassung aktiviert ist (**AUTO LEVEL **>** ON**), wird sie ausgeschaltet (**OFF**), sobald Sie die Einstellung für** REC LEVEL **ändern. In diesem Fall erscheint der Hinweis** AUTO LVL Cancel **in einem Einblendfenster.**

**Um die automatische Pegelanpassung später wieder zu aktivieren, stellen Sie** AUTO LEVEL **wieder auf** ON**.**

#### 8 **Phasenlage (PHASE)**

Manche Mikrofone geben ein phasenrichtiges Signal aus, andere ein phasenverkehrtes. Wählen Sie die für das verwendete Mikrofon geeignete Einstellung.

Verfügbare Einstellungen (die Voreinstellung ist unterstrichen):

![](_page_16_Picture_223.jpeg)

#### **1. Tippen Sie auf die Einstellung.**

Die Optionen erscheinen.

![](_page_16_Picture_15.jpeg)

#### **2. Wählen Sie eine Option.**

![](_page_16_Picture_17.jpeg)

Die Änderung wird übernommen und die vorherige Menüseite erscheint wieder.

#### **Anmerkung**

**Das mit dem DR-10L Pro gelieferte Mikrofon gibt ein phasenverkehrtes Signal aus. In der Einstellung** DEFAULT **wird es als phasenrichtiges Signal aufgezeichnet.**

#### <span id="page-17-0"></span>**Aufnahmeeinstellungen vornehmen (REC SETTINGS)**

#### ■ Dateiformat (FILE FORMAT)

Legt das Aufnahmedateiformat fest.

Verfügbare Einstellungen (die Voreinstellung ist unterstrichen):

![](_page_17_Picture_215.jpeg)

## **1. Tippen Sie auf die Einstellung.**

Die Optionen erscheinen.

![](_page_17_Figure_8.jpeg)

#### **2. Wählen Sie eine Option.**

Die Änderung wird übernommen und die vorherige Menüseite erscheint wieder.

10LPro-000001

REC<br>SETTINGS

 $MP3HR$ 

![](_page_17_Figure_11.jpeg)

#### **Anmerkung**

**Die Einstellungen für die Abtastrate (44,1 kHz / 48 kHz) und den Dateityp (**MONO **(Mono) /** POLY **(Stereo)) wirken sich auch auf Aufnahmen im MP3-Format aus. In der Einstellung** POLY **(stereo) enthalten linker und rechter Kanal beide dasselbe Signal.**

#### 8 **Dateityp (FILE TYPE)**

Wählen Sie hier, ob der Recorder Mono- oder Stereodateien im WAV-Format aufzeichnet.

Verfügbare Einstellungen (die Voreinstellung ist unterstrichen):

![](_page_17_Picture_216.jpeg)

#### **1. Tippen Sie auf die Einstellung.**

Die Optionen erscheinen.

![](_page_17_Picture_20.jpeg)

![](_page_17_Picture_21.jpeg)

#### **2. Wählen Sie eine Option.**

Die Änderung wird übernommen und die vorherige Menüseite erscheint wieder.

![](_page_17_Picture_24.jpeg)

![](_page_17_Picture_217.jpeg)

#### 8 **Aufnahmeformat (REC FORMAT)**

Wählen Sie hier, mit welcher Abtastrate die Aufnahme erstellt wird.

Verfügbare Einstellungen (die Voreinstellung ist unterstrichen): 44.1kHz / 48kHz

#### **1. Tippen Sie auf die Einstellung.**

Die Optionen erscheinen.

![](_page_18_Picture_6.jpeg)

![](_page_18_Picture_7.jpeg)

#### **2. Wählen Sie eine Option.**

Die Änderung wird übernommen und die vorherige Menüseite erscheint wieder.

![](_page_18_Picture_10.jpeg)

![](_page_18_Picture_208.jpeg)

#### 8 **Wortbreite (BIT DEPTH)**

Wählen Sie hier, mit welcher Wortbreite (Bittiefe) die Aufnahme erstellt wird.

Verfügbare Einstellungen (die Voreinstellung ist unterstrichen): 16bit / 24bit / 32-bit float

#### **32-Bit-Gleitkomma**

Der DR-10L Pro unterstützt Aufnahmen mit 32-Bit-Gleitkomma-Auflösung. Diese haben bei der späteren Nachbearbeitung folgende Vorteile:

- Der Pegel leiser Bereiche lässt sich weiter anheben, ohne die Qualität des Originalsignals zu beeinträchtigen.
- Scheinbar übersteuertes Material kann durch Absenken des Pegels in den unverzerrten Bereich zurückgeführt werden.

#### **Wichtig**

**Analoge Übersteuerung lässt sich durch das Absenken des Pegels nicht entfernen.**

#### **1. Tippen Sie auf die Einstellung.**

Die Optionen erscheinen.

![](_page_18_Picture_23.jpeg)

![](_page_18_Picture_24.jpeg)

#### **2. Wählen Sie eine Option.**

Die Änderung wird übernommen und die vorherige Menüseite erscheint wieder.

![](_page_18_Picture_27.jpeg)

![](_page_18_Picture_209.jpeg)

# **7 – Die Geräteeinstellungen eines DR-10L Pro ändern**

#### 8 **Zeitmarken (TIME MARK)**

Der Recorder kann Marken während der Aufnahme automatisch in einem festgelegten zeitlichen Intervall setzen.

Verfügbare Einstellungen (die Voreinstellung ist unterstrichen):

OFF (aus) / 5min / 10min / 15min / 30min / 60min

#### **1. Tippen Sie auf die Einstellung.**

Die Optionen erscheinen.

![](_page_19_Picture_7.jpeg)

![](_page_19_Picture_8.jpeg)

#### **2. Wählen Sie eine Option.**

Die Änderung wird übernommen und die vorherige Menüseite erscheint wieder.

![](_page_19_Picture_11.jpeg)

![](_page_19_Picture_163.jpeg)

#### 8 **Übersteuerungsmarken (PEAK MARK)**

Der Recorder kann automatisch immer dann eine Marke setzen, wenn das Eingangssignal während der Aufnahme den Maximalpegel überschreitet. Solche Marken können Sie nutzen, um eine Aufnahme auf Übersteuerungen hin zu überprüfen.

Verfügbare Einstellungen (die Voreinstellung ist unterstrichen): OFF (aus) / ON (ein)

**Tippen Sie, um ein- (**ON**) oder auszuschalten (**OFF**).**

![](_page_19_Figure_17.jpeg)

![](_page_19_Picture_18.jpeg)

#### <span id="page-20-0"></span>**Systemeinstellungen vornehmen (SYSTEM)**

#### 8 **Ausgangspegel (OUTPUT VOLUME)**

Passt den Pegel am Kopfhörerausgang an. Hier wird der am Gerät eingestellte Wert angezeigt.

Mögliche Werte:

 $0 - 30$ 

**Schieben Sie den Regler nach links oder rechts, um die Einstellung zu ändern.**

![](_page_20_Picture_7.jpeg)

#### **Anmerkung**

**Die Pegeleinstellung wird auch auf dem Display des DR-10L Pro angezeigt.**

![](_page_20_Figure_10.jpeg)

#### 8 **Dateiname (FILE NAME)**

Legen Sie hier eine Zeichenfolge als Basis für Dateinamen fest. Verfügbare Einstellungen (die Voreinstellung ist unterstrichen):

![](_page_20_Picture_204.jpeg)

#### **Tipp**

**Wenn** DATE **ausgewählt ist, erzeugt der Recorder Dateinamen auf der Basis von Datum und Uhrzeit seiner eingebauten Uhr. Stellen Sie die Uhr im Voraus ein, damit Aufnahmen mit dem richtigen Datum und der richtigen Uhrzeit versehen werden.**

**1. Tippen Sie auf die Einstellung.** Die Optionen erscheinen.

![](_page_20_Picture_17.jpeg)

![](_page_20_Picture_18.jpeg)

#### **2. Wählen Sie eine Option.**

Die Änderung wird übernommen und die vorherige Menüseite erscheint wieder.

![](_page_20_Picture_21.jpeg)

# **7 – Die Geräteeinstellungen eines DR-10L Pro ändern**

#### 8 **Zeichenfolge für Dateinamen (TEXT)**

Legen Sie hier sechs Zeichen als Basis für Dateinamen fest.

Verfügbare Einstellungen (die Voreinstellung ist unterstrichen): DR0000 / Freitext

#### **Anmerkung**

- **• Damit die Zeichenfolge verwendet wird, muss unter**  FILE NAME **die Option** TEXT **ausgewählt sein (siehe vorherige Seite).**
- **• Die Verwendung von mehr oder weniger als sechs Zeichen ist nicht möglich.**

#### **Tipp**

**Wenn Sie mehrere DR-10L Pro nutzen, können Sie anhand der hier festgelegten Zeichenfolge erkennen, welche Dateien von welchem Recorder stammen. Das ist besonders hilfreich beim Bearbeiten der Dateien.**

#### **Beispiele**

٠

O

INPUT<br>SETTINGS

![](_page_21_Picture_211.jpeg)

#### **3. Tippen Sie auf** SET**.** Die Änderung wird übernommen und die vorherige Menüseite erscheint wieder.

![](_page_21_Picture_12.jpeg)

![](_page_21_Picture_13.jpeg)

#### **1. Tippen Sie auf die Einstellung.**

Eine Eingabeseite erscheint.

![](_page_21_Figure_16.jpeg)

#### **2. Geben Sie die gewünschte Zeichenfolge ein.**

![](_page_21_Figure_18.jpeg)

#### 8 **Dateizähler (FILE NUMBER)**

Legen Sie hier fest, welche Nummer für die nächste Aufnahmedatei verwendet wird.

Mögliche Werte:

0000–9999

Der festgelegte Dateizähler wird für die nächste Aufnahme verwendet.

#### **Anmerkung**

- **• Wenn zum Zeitpunkt der Aufnahme bereits eine Datei mit derselben Bezeichnung und demselben Dateizähler existiert, wird eine fortlaufende dreistellige Zahl zwischen 001 und 999 in eckigen Klammern an den Dateizähler angehängt.**
- **• Wenn Metadaten eingeschaltet sind (**METADATA **>** ON**), ist die Einstellung hier abgeblendet und ohne Funktion.**
- **1. Tippen Sie auf die Einstellung.**

Die Optionen erscheinen.

![](_page_22_Figure_11.jpeg)

**2. Ändern Sie die Ziffern durch Wischen nach oben und unten.**

![](_page_22_Picture_13.jpeg)

**3. Tippen Sie auf** SET**.** Die Änderung wird übernommen und die vorherige Menüseite erscheint wieder.

![](_page_22_Picture_15.jpeg)

![](_page_22_Picture_16.jpeg)

# **7 – Die Geräteeinstellungen eines DR-10L Pro ändern**

#### 8 **SD-Karte formatieren (FORMAT SD)**

Formatiert die im Recorder enthaltene Speicherkarte. Am Recorder selbst ist hierbei keine Aktion erforderlich. Verfügbare Einstellungen (die Voreinstellung ist unterstrichen):

![](_page_23_Picture_220.jpeg)

#### **Wichtig**

- **• Durch das Formatieren werden alle auf der Karte enthaltenen Daten gelöscht. Sichern Sie die Daten beispielsweise auf einem Computer, bevor Sie die Karte formatieren.**
- **• Versorgen Sie den Recorder beim Formatieren über USB mit Strom oder stellen Sie sicher, dass die Batterien über genügend Kapazität verfügen. Andernfalls kann der Vorgang möglicherweise nicht ordnungsgemäß abgeschlossen werden.**

#### **Anmerkung**

- **• Die vollständige Formatierung mit** ERASE **kann möglicherweise die Schreibleistung einer Speicherkarte verbessern, wenn sie sich durch wiederholte Nutzung verringert hat.**
- **• Bei der vollständigen Formatierung wird der Speicher der Karte auf Fehler überprüft. Der Vorgang nimmt daher mehr Zeit in Anspruch als die Schnellformatierung.**

#### **1. Tippen Sie auf die Einstellung.** Die Optionen erscheinen.

![](_page_23_Figure_11.jpeg)

**2. Wählen Sie das gewünschte Formatierungsverfahren.** Ein Bestätigungsdialog erscheint.

![](_page_23_Picture_13.jpeg)

Bestätigungsdialog bei der Formatierung mit QUICK

**3. Tippen Sie auf** YES**.**

Während der Formatierung auf dem ausgewählten DR-10L Pro erscheint ein Fortschrittssymbol.

![](_page_23_Figure_17.jpeg)

Der Fortschritt der Formatierung wird auch auf dem Display des entsprechenden Recorders angezeigt:

![](_page_23_Figure_19.jpeg)

Sobald der Vorgang abgeschlossen ist, erscheint wieder die vorherige Menüseite.

![](_page_23_Picture_21.jpeg)

8 **Systemeinstellungen zurücksetzen (SYSTEM INITIALIZE)** Der Recorder lässt sich auf seine werksseitigen Voreinstellungen zurücksetzen.

Verfügbare Einstellungen (die Voreinstellung ist unterstrichen):

![](_page_24_Picture_165.jpeg)

#### **1. Tippen Sie auf** SYSTEM INIZIALIZE**.**

#### Ein Bestätigungsdialog erscheint.

![](_page_24_Picture_6.jpeg)

#### **2. Tippen Sie auf** YES**.**

Während dem Zurücksetzen erscheint ein Fortschrittssymbol.

![](_page_24_Figure_9.jpeg)

Der Fortschritt wird auch auf dem Display des entsprechenden Recorders angezeigt:

![](_page_24_Figure_11.jpeg)

Sobald der Vorgang abgeschlossen ist, erscheint die Hauptseite. Ein zurückgesetztes Gerät wird als nicht verbunden angezeigt:

![](_page_24_Picture_166.jpeg)

#### **Anmerkung**

**Nach dem Zurücksetzen eines DR-10L Pro ist die Fernsteuerung auf dem Gerät deaktiviert (Werkseinstellung).**

**Um die Verbindung wiederherzustellen, schalten Sie die Fernsteuerung ein, und stellen Sie die Verbindung über**  SEARCH DEVICES wieder her. (Siehe "Die Fernbedienung auf **[einem DR-10L Pro Gerät aktivieren" auf Seite 4](#page-3-1) und "Die [Verbindung mit einem DR-10L Pro herstellen" auf Seite 5](#page-4-1).)**

#### 8 **FIRMWARE**

Zeigt die Firmwareversion des DR-10L Pro an.

![](_page_24_Picture_167.jpeg)

# <span id="page-25-0"></span>**8 – Mit Presets arbeiten**

Mit der App DR-10L Pro CONNECT können Sie verschiedene Einstellungen des DR-10L Pro als Voreinstellungen (Presets) speichern und laden.

Fünf Speicherplätze stehen für solche Presets zur Verfügung.

## **Presets bearbeiten**

**1. Tippen Sie auf der Startseite auf** EDIT PRESETS**.**

![](_page_25_Picture_5.jpeg)

Die Preset-Bibliothek (PRESET LIBRARY) erscheint.

**2. Tippen Sie auf das Zahnradsymbol ( ) des Presets, das Sie bearbeiten wollen.**

![](_page_25_Picture_8.jpeg)

Die Bearbeitungsseite für Presets erscheint.

### **Die Bearbeitungsseite für Presets im Überblick**

![](_page_25_Picture_11.jpeg)

#### **Anmerkung**

**Diese Seite erreichen Sie auch über die Schaltfläche**  DEVICE PRESET **in den App-Einstellungen.**

#### <span id="page-26-1"></span><span id="page-26-0"></span>**Die Einstellungen eines Presets bearbeiten**

**1. Tippen Sie auf die gewünschte Einstellung des gewählten Presets, um sie zu ändern.**

Siehe "Die Eingangs-, Aufnahme- und Systemeinstellungen [im Überblick" auf Seite 15.](#page-14-1)

#### **Anmerkung**

**Abgeblendete Einstellungen können nicht in einem Preset gespeichert werden.**

![](_page_26_Picture_6.jpeg)

**2. Wenn Sie fertig sind, tippen Sie auf** SAVE PRESET**.**

![](_page_26_Picture_8.jpeg)

Ein Bestätigungsdialog erscheint.

**3. Tippen Sie auf** YES**.**

![](_page_26_Picture_11.jpeg)

Nach dem Speichern erscheint wieder die Preset-Bibliothek.

#### **Die Bezeichnung eines Presets ändern**

**1. Tippen Sie oben rechts auf das Bleistiftsymbol ( ) des Presets, dessen Bezeichnung Sie ändern wollen.**

![](_page_26_Picture_15.jpeg)

Eine Eingabeseite erscheint.

**2. Geben Sie die gewünschte Bezeichnung ein.**

![](_page_26_Picture_18.jpeg)

#### **Anmerkung**

**Preset-Bezeichnungen dürfen bis zu 15 Zeichen lang sein. Wenn Sie das Feld leer lassen, wird der Standardwert (**PRESET X**) verwendet.**

**3. Tippen Sie auf** SET**.**

![](_page_26_Picture_22.jpeg)

Nach dem Speichern erscheint wieder die übergeordnete Seite.

#### <span id="page-27-0"></span>**Ein Preset zurücksetzen**

**1. Tippen Sie auf** INIT**.**

![](_page_27_Picture_3.jpeg)

Ein Bestätigungsdialog erscheint.

**2. Tippen Sie auf** YES**.**

![](_page_27_Picture_6.jpeg)

Das Preset wird auf seine Standardeinstellungen zurückgesetzt. Anschließend erscheint wieder die übergeordnete Seite.

![](_page_27_Picture_8.jpeg)

#### **Anmerkung**

**Sie können ein Preset auch mit seinen Standardeinstellungen speichern.**

## <span id="page-27-1"></span>**Presets laden**

Laden Sie ein Preset in einen oder mehrere verbundene DR-10L Pro, um die Einstellungen der Geräte zu ändern. Die Vorgehensweise ist dabei unterschiedlich.

#### **Ein Preset in mehrere Geräte gleichzeitig laden**

Nutzen Sie die App-Einstellungen, um Presets in mehrere Geräte gleichzeitig zu laden.

**1. Tippen Sie auf der Hauptseite oben rechts auf das Zahnradsymbol ( ).**

![](_page_27_Picture_16.jpeg)

Die Seite mit den App-Einstellungen (APP SETTINGS) erscheint.

**2. Tippen Sie auf** DEVICE PRESET**.**

![](_page_27_Picture_19.jpeg)

Die Preset-Bibliothek (PRESET LIBRARY) erscheint.

**3. Tippen Sie auf das Download-Symbol ( ) des Presets, das Sie laden wollen.**

![](_page_27_Picture_22.jpeg)

Eine Seite mit den verbundenen Recordern erscheint.

![](_page_27_Picture_24.jpeg)

<span id="page-28-0"></span>**4. Wählen Sie die Geräte aus, auf die das Preset angewendet werden soll.**

![](_page_28_Picture_2.jpeg)

#### **Anmerkung**

- **• Auf alle hier ausgewählten Geräte wird dasselbe Preset angewendet.**
- **• Nicht verbundene oder aufnehmende/abspielende Geräte werden grau dargestellt und können nicht ausgewählt werden.**
- **5. Tippen Sie auf** LOAD**.**

![](_page_28_Picture_7.jpeg)

Ein Bestätigungsdialog erscheint.

**6. Tippen Sie auf** YES**.**

![](_page_28_Picture_10.jpeg)

Nach dem Anwenden des Presets erscheint wieder die Preset-Bibliothek.

#### **Ein Preset in ein einzelnes Gerät laden**

Um ein Preset in ein einzelnes Gerät zu laden, nutzen Sie die Detailseite des entsprechenden Geräts.

**1. Tippen Sie auf der Detailseite auf das Zahnradsymbol ( ).**

![](_page_28_Picture_15.jpeg)

Die Seite mit den Eingangs-, Aufnahme- und Systemeinstellungen erscheint.

**2. Tippen Sie auf** LOAD PRESET**.**

![](_page_28_Picture_18.jpeg)

Die Preset-Bibliothek (PRESET LIBRARY) erscheint.

**3. Tippen Sie auf das Download-Symbol ( ) des Presets, das Sie laden wollen.**

![](_page_28_Picture_21.jpeg)

Ein Bestätigungsdialog erscheint.

**4. Tippen Sie auf** YES**.**

![](_page_28_Picture_24.jpeg)

Nach dem Anwenden des Presets erscheint wieder die Einstellungsseite.

# <span id="page-29-0"></span>**9 – Mit Verbindungseinstellungen arbeiten**

Wenn Sie mit der App die Bluetooth-ID und die Gerätebezeichnung im Voraus festlegen, erscheint der entsprechende DR-10L Pro in der App mit dieser Bezeichnung.

Recorder, für die solche Verbindungseinstellungen festgelegt wurden, erscheinen immer in der Liste AVAILABLE.

## **Verbindungseinstellungen festlegen**

Die Verbindungseinstellungen erreichen Sie direkt von der Startseite aus.

**1. Tippen Sie auf der Startseite auf** DEVICE SETTINGS**.**

![](_page_29_Picture_6.jpeg)

Die Seite mit den Verbindungseinstellungen erscheint.

#### **Anmerkung**

**Für Geräte, die mit** SEARCH DEVICES **gefunden wurden, sind bereits Verbindungseinstellungen vorhanden.**

**2. Tippen Sie oben rechts auf das Symbol Neues Gerät ( ).**

![](_page_29_Picture_11.jpeg)

Eine Eingabeseite erscheint.

![](_page_29_Picture_13.jpeg)

**3. Geben Sie die Bluetooth-ID und eine Gerätebezeichnung ein.**

![](_page_29_Picture_15.jpeg)

#### **Anmerkung**

- **• Wenn Sie** UNIT NAME **leer lassen, wird die Bluetooth-ID als Gerätebezeichnung angezeigt.**
- **• Die Bluetooth-ID eines DR-10L Pro finden sie im Menü des Recorders unter** 26: BT ID**.**
- **4. Tippen Sie auf** SET**.**

![](_page_29_Picture_20.jpeg)

Die übergeordnete Seite erscheint wieder. Sie enthält jetzt einen zusätzlichen Eintrag für die eben festgelegten Verbindungseinstellungen.

![](_page_29_Picture_22.jpeg)

**5. Wiederholen Sie bei Bedarf die Schritte 2–4, um Verbindungseinstellungen für weitere Geräte festzulegen.**

#### **Anmerkung**

- **• Mit den Pfeil-Schaltflächen ( / ) können Sie die Reihenfolge der Geräte ändern.**
- **• Die Liste kann bis zu 99 Geräte enthalten.**
- **• Wenn bereits 99 Geräte vorhanden sind, können keine neuen Geräte gefunden werden. Es ist jedoch möglich, Geräte aus den Verbindungseinstellungen zu entfernen. Anschließend kann die App wieder neue Geräte finden. Siehe nächster Abschnitt.**

## <span id="page-30-1"></span><span id="page-30-0"></span>**Verbindungseinstellungen für Geräte entfernen**

Entfernen Sie Verbindungseinstellungen für Geräte, um Platz für neue Verbindungen zu schaffen. Neben einzelnen Einträgen können Sie auch alle Einträge auf einmal entfernen.

#### **Verbindungseinstellungen für alle Geräte entfernen**

**1. Tippen Sie auf der Startseite auf** DEVICE SETTINGS**.**

![](_page_30_Picture_5.jpeg)

Die Seite mit den Verbindungseinstellungen erscheint.

**2. Tippen Sie oben rechts auf das Papierkorbsymbol ( ).**

![](_page_30_Picture_8.jpeg)

Ein Bestätigungsdialog erscheint.

**3. Tippen Sie auf** YES**.**

![](_page_30_Picture_11.jpeg)

Alle Verbindungseinstellungen werden entfernt.

#### **Verbindungseinstellungen für einzelne Geräte entfernen**

**1. Tippen Sie auf der Startseite auf** DEVICE SETTINGS**.**

![](_page_30_Picture_15.jpeg)

Die Seite mit den allgemeinen Geräteeinstellungen erscheint.

**2. Tippen Sie auf das Papierkorbsymbol ( ) des gewünschten Eintrags.**

![](_page_30_Picture_18.jpeg)

Ein Bestätigungsdialog erscheint.

**3. Tippen Sie auf** YES**.**

![](_page_30_Picture_21.jpeg)

Die Verbindungseinstellungen für das ausgewählte Gerät werden entfernt.

![](_page_30_Picture_169.jpeg)

**4. Wiederholen Sie bei Bedarf die Schritte 2–3, um Verbindungseinstellungen für weitere Geräte zu entfernen.**

# <span id="page-31-0"></span>**10 – Mit Dateien arbeiten 10 – Mit Dateien arbeiten**

Mit der App können Sie auf die Dateien in den einzelnen Geräten zugreifen. Dafür steht Ihnen ein Dateimanager zur Verfügung. Diesen erreichen Sie über die Schaltfläche mit dem Notensymbol (D) auf der Einstellungsseite des gewünschten Recorders. (Siehe "Die Geräteeinstellungen eines DR-10L Pro [ändern" auf Seite 14.\)](#page-13-2)

![](_page_31_Picture_2.jpeg)

## <span id="page-31-1"></span>**Der Dateimanager im Überblick**

![](_page_31_Picture_192.jpeg)

#### **Dateiinformationen**

![](_page_31_Picture_193.jpeg)

![](_page_31_Picture_194.jpeg)

## **Eine Datei auswählen**

Tippen Sie auf die gewünschte Datei.

![](_page_31_Picture_10.jpeg)

Die Detailseite für das Gerät erscheint wieder und zeigt die ausgewählte Datei an.

![](_page_31_Picture_12.jpeg)

## <span id="page-32-0"></span>**Einzelheiten zu einer Datei anzeigen**

Tippen Sie auf das Zahnradsymbol (•) der Datei, für die Sie Einzelheiten anzeigen wollen.

![](_page_32_Picture_3.jpeg)

#### Die folgende Seite erscheint:

![](_page_32_Picture_190.jpeg)

## **Eine Datei umbenennen**

- **1. Tippen Sie auf das Bleistiftsymbol ( ) auf der Seite mit Dateiinformationen (oben rechts neben dem Dateinamen).**
	- Wenn das Bleistiftsymbol abgeblendet ist, lässt sich der Name dieser Datei nicht ändern.

![](_page_32_Picture_9.jpeg)

Eine Eingabeseite erscheint.

![](_page_32_Figure_11.jpeg)

**2. Geben Sie den gewünschten Namen ein, und tippen Sie auf** SET**.**

Die vorherige Seite erscheint wieder.

## <span id="page-33-0"></span>**Eine Datei vor dem Überschreiben schützen**

Aktivieren Sie den Schreibschutz für eine Datei, um sie vor Änderungen zu schützen. Schreibgeschützte Dateien lassen sich außerdem nicht löschen.

**1. Um den Schreibschutz ein- oder auszuschalten, tippen Sie auf das Schlosssymbol ( ) unten links auf der Seite mit Dateiinformationen.**

![](_page_33_Picture_4.jpeg)

Ein Bestätigungsdialog erscheint.

#### **2. Tippen Sie auf** YES**.**

![](_page_33_Picture_7.jpeg)

![](_page_33_Picture_8.jpeg)

Dialog beim Ausschalten des **Schreibschutzes** 

Dialog beim Einschalten des **Schreibschutzes** 

Das Schlosssymbol ändert entsprechend seine Farbe. Bei aktiviertem Schreibschutz erscheint es blau.

## **Eine Datei löschen**

**1. Um eine Datei von der Speicherkarte des Recorders zu entfernen, tippen Sie auf das Papierkorbsymbol**  $(\Box \Box)$ **unten rechts auf der Seite mit Dateiinformationen.**

![](_page_33_Picture_13.jpeg)

Ein Bestätigungsdialog erscheint.

**2. Tippen Sie auf** YES**.**

![](_page_33_Picture_16.jpeg)

Die Datei wird gelöscht.

## <span id="page-34-1"></span><span id="page-34-0"></span>**Einstellungen für die App-Sperre vornehmen**

Mit der App-Sperre können Sie Fehlbedienungen während der Aufnahme vermeiden. Legen Sie in den App-Einstellungen fest, welche Bedienelemente von der Sperre betroffen sind.

[\(Siehe "Die App-Einstellungen im Überblick" auf Seite 13.\)](#page-12-1)

![](_page_34_Picture_4.jpeg)

## <span id="page-34-2"></span>**Die Uhrzeit der Recorder synchronisieren**

Wenn Sie in den App-Einstellungen SYNC DATE/TIME WITH APP aktivieren, werden Datum und Uhrzeit der Recorder automatisch mit denen des Mobilgeräts synchronisiert (standardmäßig aktiviert).

![](_page_34_Figure_7.jpeg)

## **Metadaten bearbeiten**

Legen Sie für alle verbundenen Recorder Metadaten wie Projektbezeichnung, Szenenbezeichnung und Takenummer fest, um diese mit den iXML-Daten künftiger Aufnahmen zu speichern.

#### **Tippen Sie auf** METADATA**, um Metadaten einzugeben.**

![](_page_34_Picture_11.jpeg)

![](_page_34_Figure_12.jpeg)

![](_page_34_Picture_265.jpeg)

#### **Die Eingabeseite für Metadaten im Überblick**

## <span id="page-35-0"></span>**11 – Weitere Funktionen**

![](_page_35_Picture_1.jpeg)

![](_page_35_Picture_147.jpeg)

![](_page_35_Picture_4.jpeg)

1

**NEXT TAKE** 

Eingabeseite für Metadaten Auswahl von Ziffern

 $\overline{2}$ 

2

 $\overline{3}$ 

## <span id="page-35-1"></span>**Das gesteuerte Gerät identifizieren**

Lassen Sie das Display des entsprechenden DR-10L Pro blinken, um sich zu vergewissern, dass Sie das richtige Gerät steuern.

**1. Tippen Sie oben rechts auf der Detailseite für ein Gerät auf das Bleistiftsymbol ( ).**

Die Seite mit den allgemeinen Geräteeinstellungen erscheint.

![](_page_35_Figure_12.jpeg)

![](_page_35_Picture_13.jpeg)

**2. Tippen Sie auf** IDENTIFY**.**

![](_page_35_Picture_15.jpeg)

Das Display des entsprechenden Recorders beginnt zu blinken.

Die Identifizierung endet automatisch, sobald Sie zur übergeordneten Seite zurückkehren.

## <span id="page-36-1"></span><span id="page-36-0"></span>**Eine Gerätebezeichnung festlegen**

Geben Sie jedem Recorder eine eigene Bezeichnung, um ihn leichter zuordnen zu können.

- Die Zeichenfolge wird in der App als Gerätebezeichnung angezeigt.
- Die Zeichenfolge kann als Basisdateiname für Aufnahmen dienen.
- Beim Formatieren einer Speicherkarte wird die Zeichenfolge als Datenträgerbezeichnung verwendet.

Legen Sie die Gerätebezeichnung auf der entsprechenden Einstellungsseite für jedes Gerät separat fest.

**1. Tippen Sie oben rechts auf der Detailseite für ein Gerät auf**  das Bleistiftsymbol (**2**).

Die Seite mit den allgemeinen Geräteeinstellungen erscheint.

![](_page_36_Figure_9.jpeg)

![](_page_36_Picture_156.jpeg)

**2. Tippen Sie auf das Eingabefeld** UNIT NAME**.**

![](_page_36_Picture_12.jpeg)

![](_page_36_Picture_157.jpeg)

- **3. Geben Sie die gewünschte Gerätebezeichnung ein.**
- **4. Tippen Sie oben links auf das Zurück-Symbol ( ).**

![](_page_36_Picture_16.jpeg)

Die festgelegte Gerätebezeichnung erscheint oben auf der Detailseite für das Gerät.

## <span id="page-37-1"></span><span id="page-37-0"></span>**Die Gerätefarbe festlegen**

Sie können jedem Gerät eine Farbe zuweisen. Diese wird für verschiedene Darstellungen auf der Hauptseite und den Detailseiten der Geräte verwendet.

![](_page_37_Picture_170.jpeg)

|                     | <b>DEVICE SETTINGS</b> |  |
|---------------------|------------------------|--|
| <b>IDENTIFY</b>     |                        |  |
| <b>UNIT NAME</b>    |                        |  |
|                     |                        |  |
| <b>DEVICE COLOR</b> |                        |  |
|                     |                        |  |
|                     |                        |  |

Bereiche auf der Hauptseite, in denen die Gerätefarbe angezeigt wird

![](_page_37_Figure_6.jpeg)

Die Gerätefarbe legen Sie auf der entsprechenden Einstellungsseite für jedes Gerät separat fest.

**1. Tippen Sie oben rechts auf der Detailseite für ein Gerät auf**  das Bleistiftsymbol (<sup>2</sup>).

Die Seite mit den allgemeinen Geräteeinstellungen erscheint.

![](_page_37_Picture_10.jpeg)

![](_page_37_Figure_11.jpeg)

**2. Wählen Sie die gewünschte Farbe aus.** Änderungen wirken sich sofort aus.

![](_page_37_Figure_13.jpeg)

**3. Tippen Sie oben links auf das Zurück-Symbol ( ).**

![](_page_37_Picture_15.jpeg)

Die übergeordnete Seite erscheint wieder.

#### **Anmerkung**

- **• Sie können mehreren Geräten dieselbe Farbe zuweisen.**
- **• Da die Farbeinstellungen in den Recordern gespeichert werden, erscheinen beim nächsten Verbinden die gleichen Farben.**

# **TASCAM** DR-10L Pro CONNECT

TEAC CORPORATION https://tascam.jp/jp/ Phone: +81-42-356-9143 1-47 Ochiai, Tama-shi, Tokyo 206-8530, Japan

TEAC AMERICA, INC. https://tascam.com/us/ Phone: +1-323-726-0303 10410 Pioneer Blvd., Unit #1, Santa Fe Springs, California 90670, USA

TEAC UK Ltd. https://tascam.eu/ Phone: +44-1923-797205 Luminous House, 300 South Row, Milton Keynes, Buckinghamshire MK9 2FR, UK

TEAC EUROPE GmbH **https://tascam.de/** Telefon: +49-611-71580 Bahnstrasse 12, 65205 Wiesbaden-Erbenheim, Deutschland

TEAC SALES & TRADING (SHENZHEN) CO., LTD https://tascam.cn/cn/ Phone: +86-755-88311561~2 Room 817, Xinian Center A, Tairan Nine Road West, Shennan Road, Futian District, Shenzhen, Guangdong Province 518040, China